# Invertir... Innovar... Transformarse...

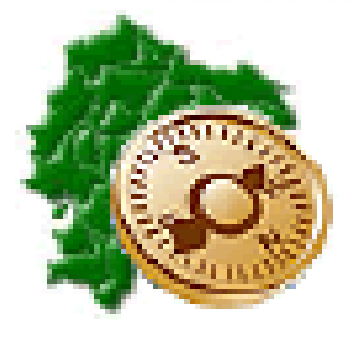

**Proceso para consulta de saldos migrados en SINAFIP**

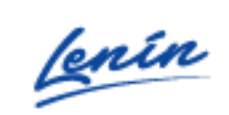

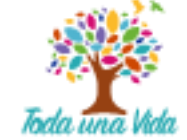

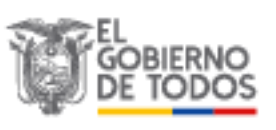

# **REPÚBLICA DEL ECUADOR**

# **MINISTERIO DE ECONOMÍA Y FINANZAS DEL ECUADOR**

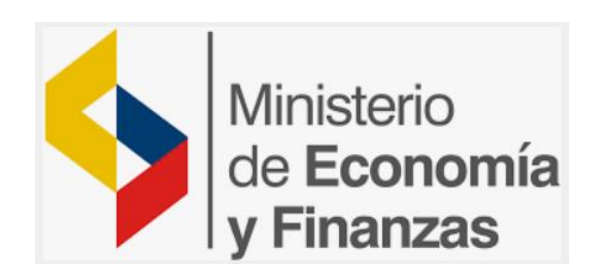

# **SUBSECRETARÍA DE CONTABILIDAD GUBERNAMENTAL**

# **Proceso para la consulta de saldos migrados en SINAFIP**

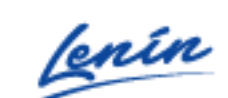

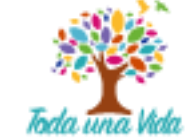

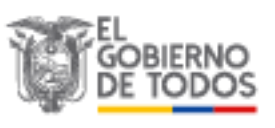

## **Proceso para Consultar saldos migrados en SINAFIP**

Para acceder a la información de los saldos migrados de la herramienta informática e-SIGEF a SINAFIP, la entidad con el perfil de usuario financiero, podrá visualizar actualmente 3 reportes configurados:

## **1. Visualización reporte de apertura**

En la en la barra de menú ingresar a la transacción: ZF1\_FI\_TR\_095

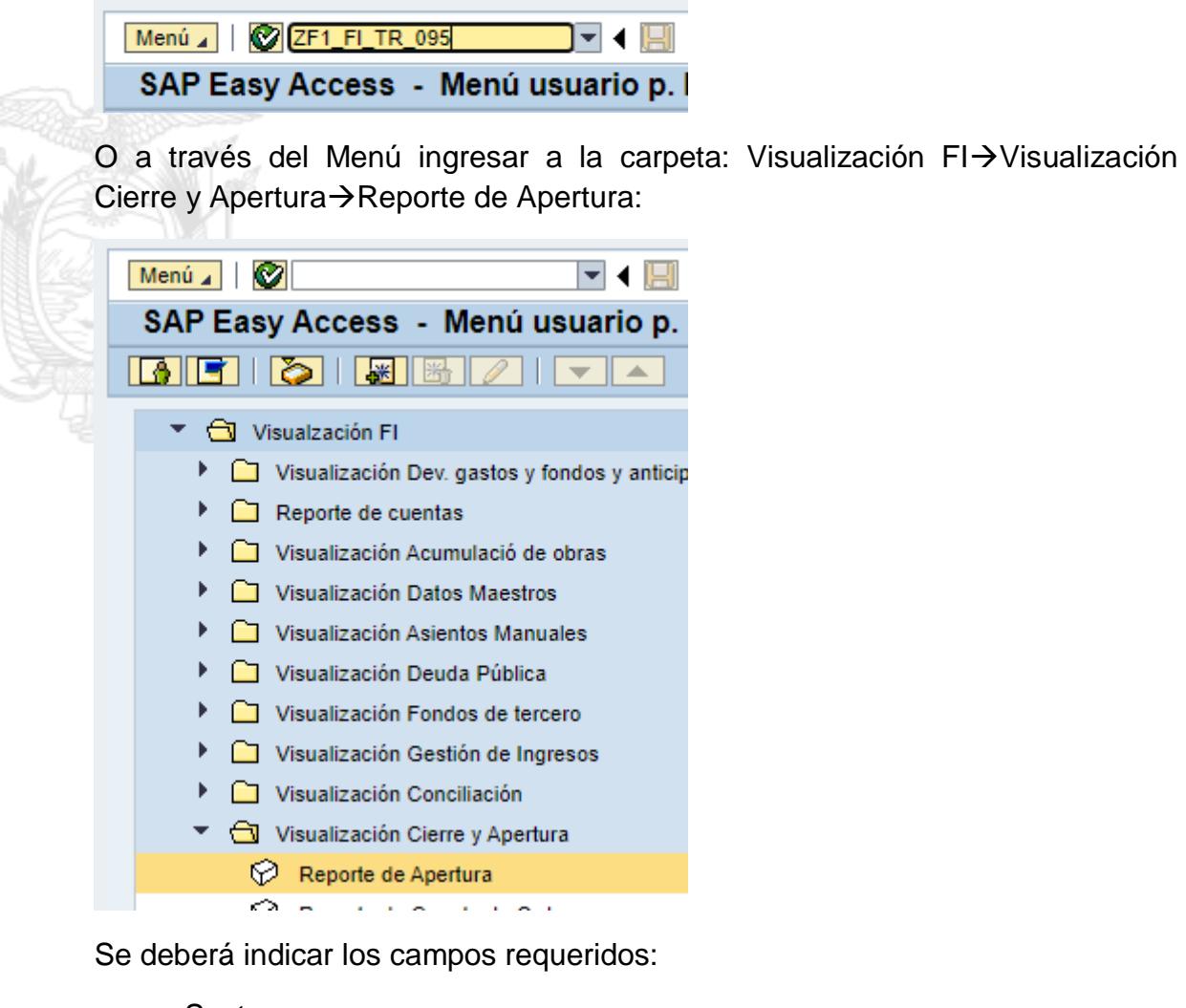

- **Sector:**
- Sociedad:
- **Ejercicio:**

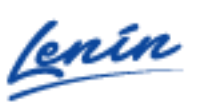

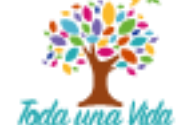

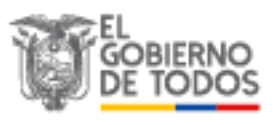

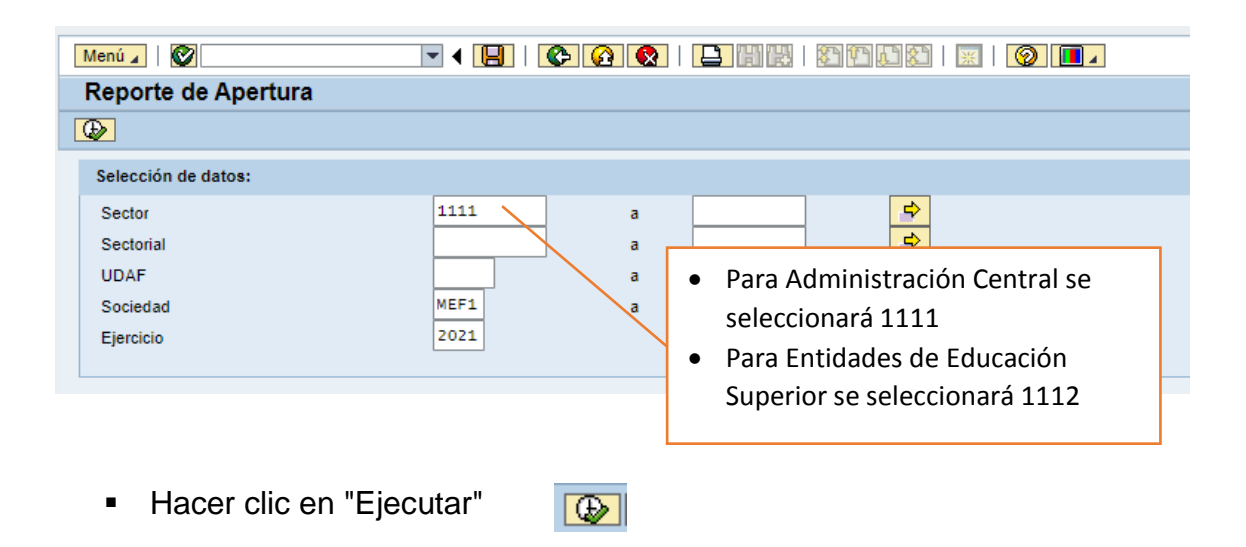

El sistema presentará el reporte de apertura de la entidad:

10506

10506

10506

08

08

08

1111

1111

1111

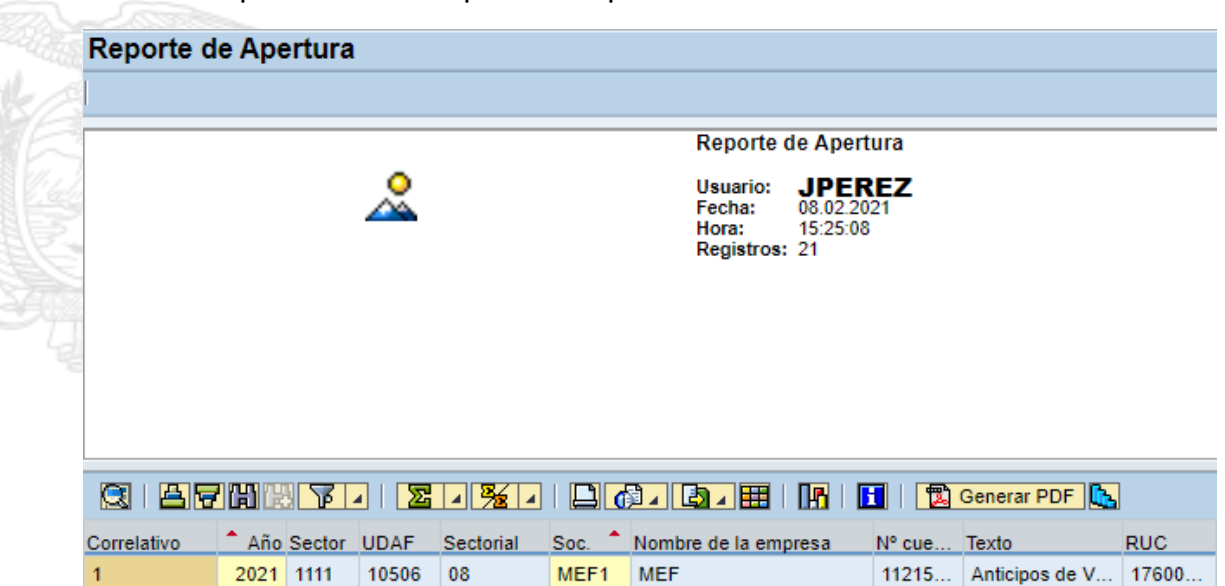

**MEF** 

**MEF** 

**MEF** 

Dirección: Plataforma Gubernamental de Gestión Financiera. Av. Amazonas entre Pereira y Unión Nacional de Periodistas Bloque 1, color amarillo, piso 10 / Quito-Ecuador Teléfono: 593-2 3998300 - www.finanzas.gob.eo

 $\overline{2}$ 

 $\overline{3}$ 

 $\overline{4}$ 

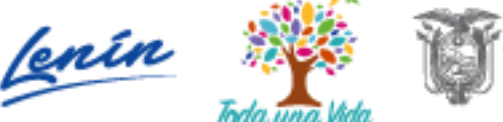

11215... Anticipos de V...

12531... Prepagos de ...

13101... Inventarios de...

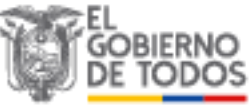

17600...

17600...

17600.

## **1.1. Descarga del reporte apertura en Excel:**

Para la descarga del fichero en formato Excel se deberá dar clic en el ícono exportar 固定

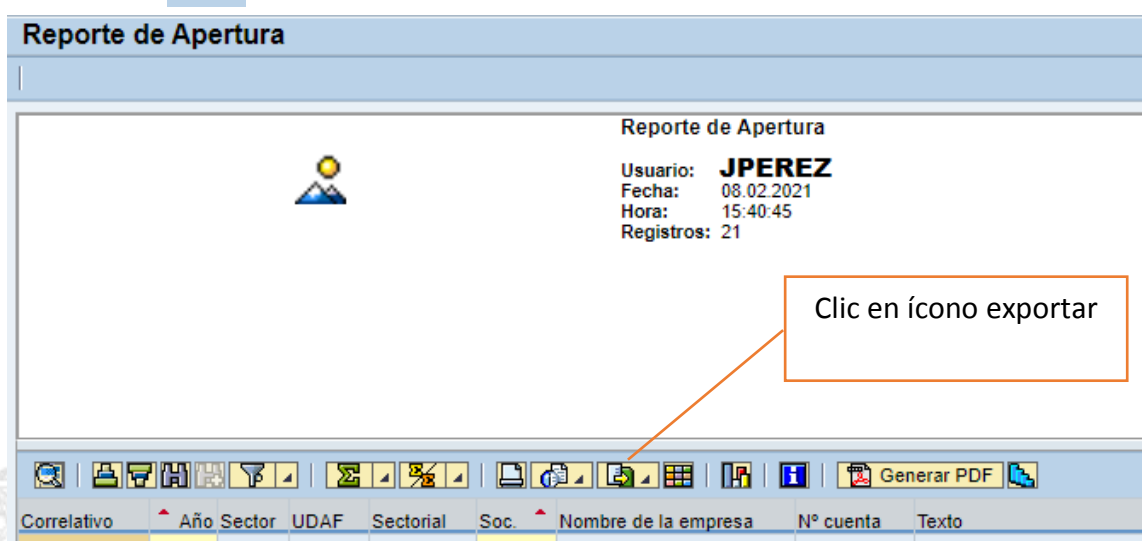

A continuación en la lista desplegable seleccionamos la opción Hoja de cálculo:

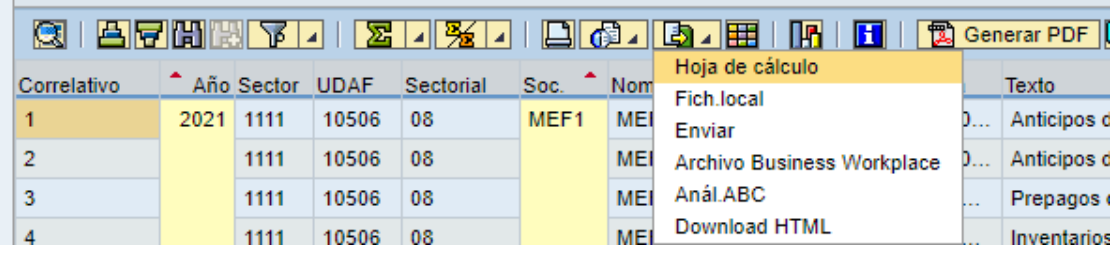

Se mostrará el siguiente pop up, en el cual se debe realizar clic en continuar

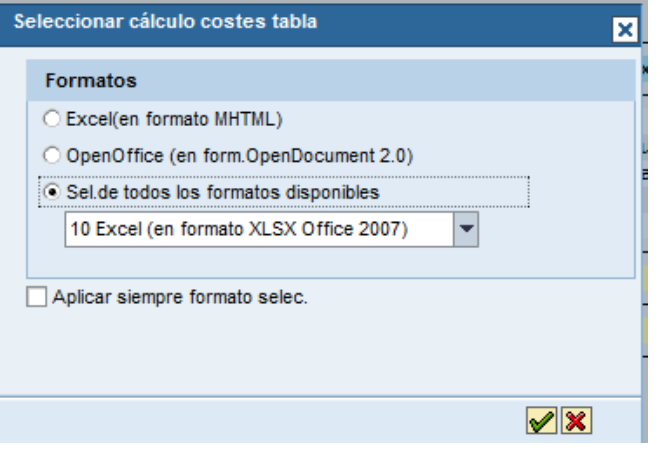

Dirección: Plataforma Gubernamental de Gestión Financiera. Av. Amazonas entre Pereira y Unión Nacional de Periodistas Bloque 1, color amarillo, piso 10 / Quito-Ecuador Teléfono: 593-2 3998300 - www.finanzas.gob.eo

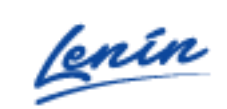

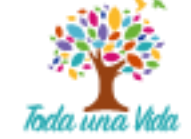

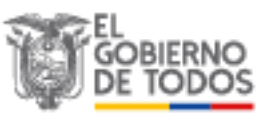

 $\blacktriangledown$ 

Aparecerá el archivo descargado en la pantalla del navegador.

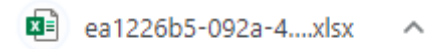

Al abrir el archivo, aparecerá la información descargada:

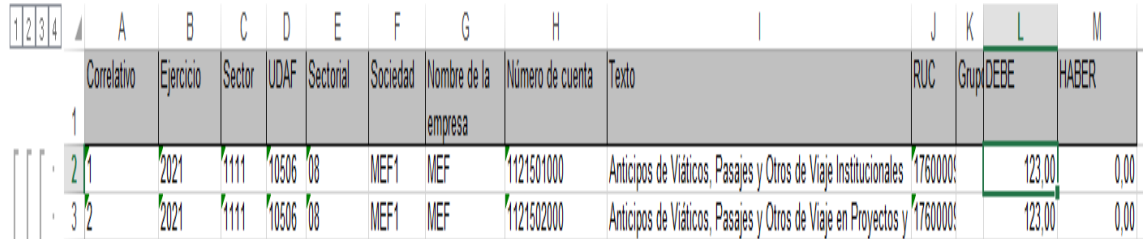

## **1.2. Descarga del reporte apertura en PDF:**

Para la descarga del fichero en formato PDF se deberá dar clic en el ícono generar PDF **E** Generar PDF

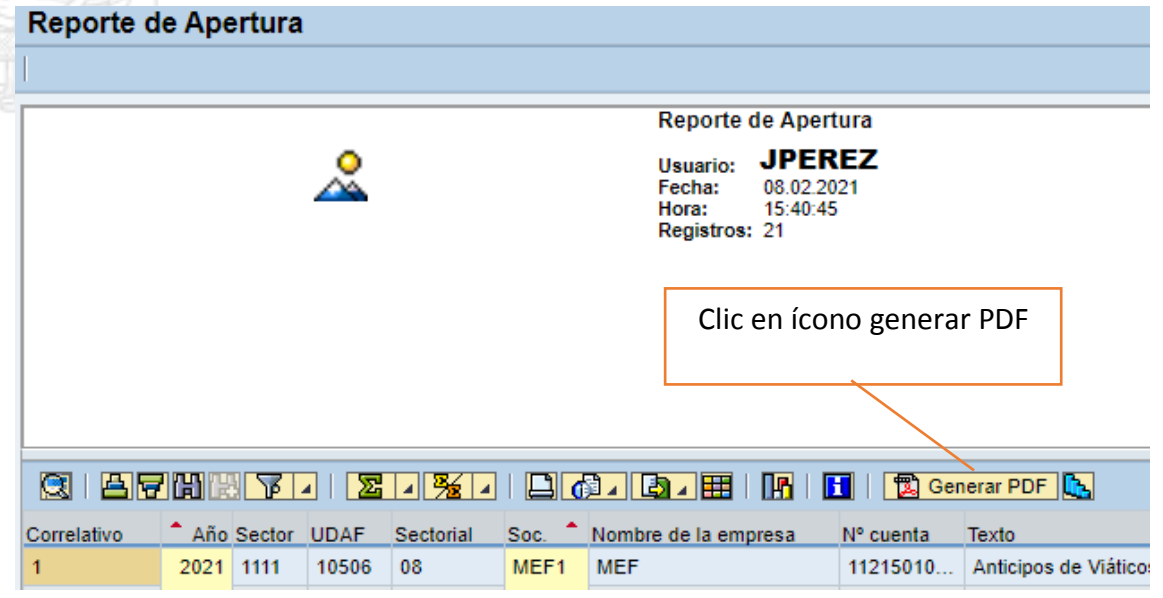

Se mostrará el siguiente pop up, en el cual se debe digitar en "Dispositivo de Salida" el texto PDF y dar clic en el ícono continuar  $| \mathcal{I} |$ 

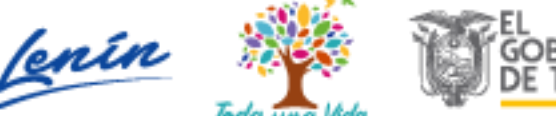

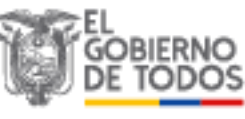

d

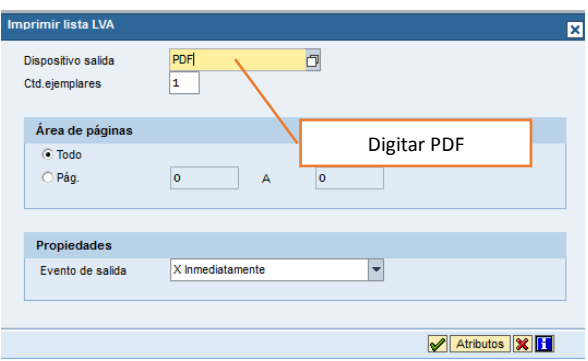

## Aparecerá el archivo para descarga o impresión

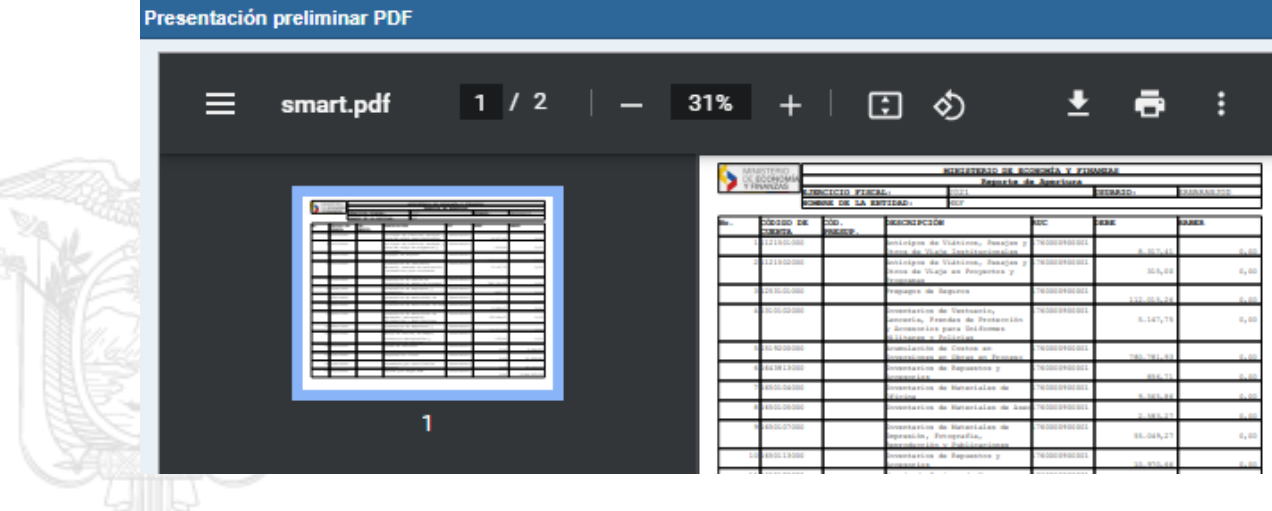

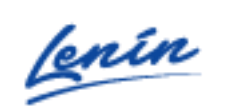

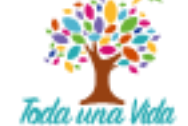

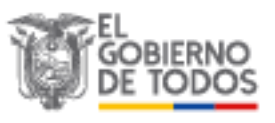

## **2. Visualización saldos cuentas de mayor**

En la en la barra de menú ingresar a la transacción: FAGLB03

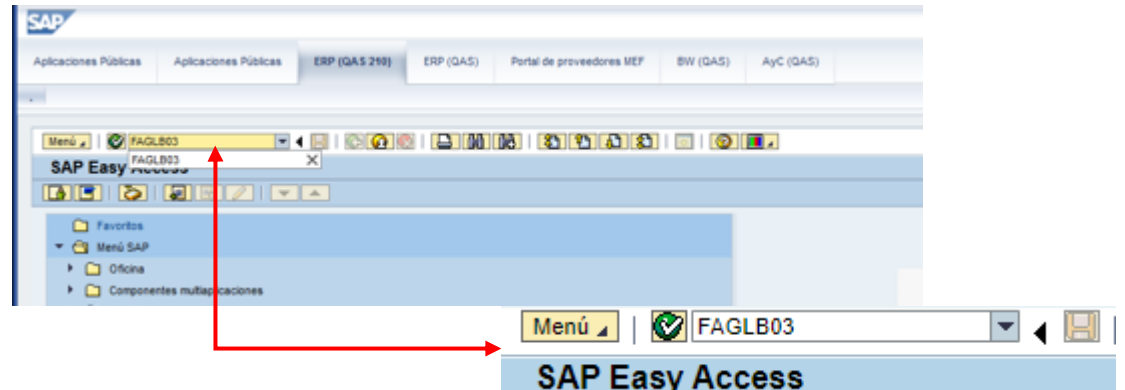

O a través del Menú ingresar a la carpeta: Finanzas->Gestión Financiera->Libro Mayor-->Cuenta->Visualizar Saldos:

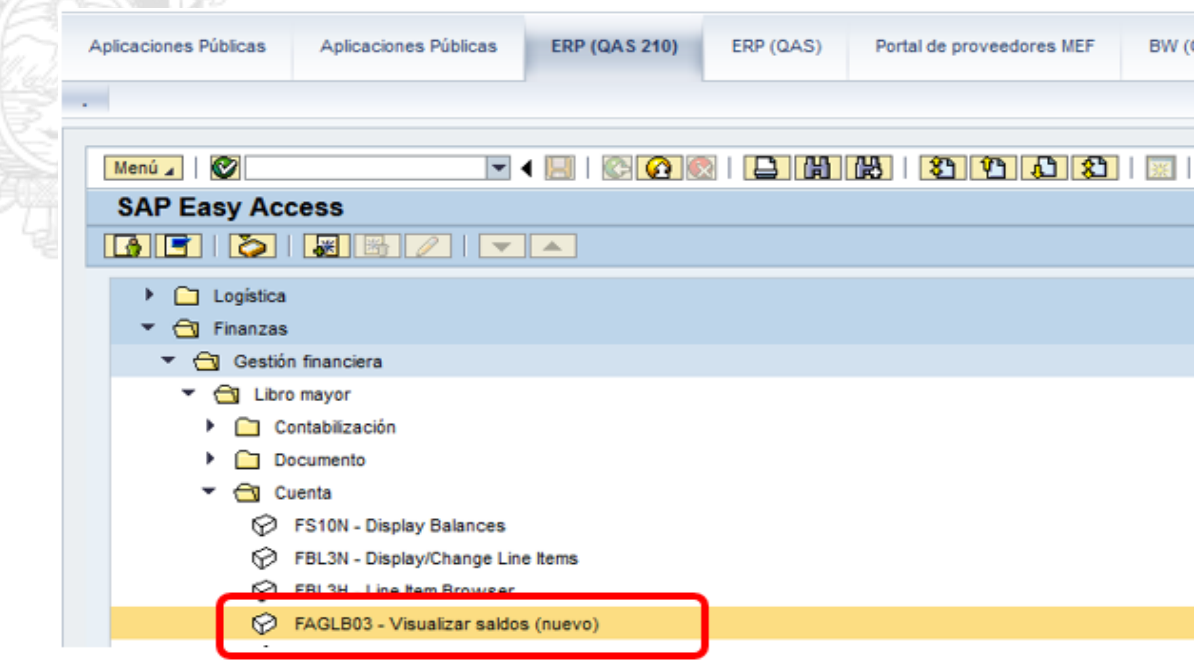

Se deberá indicar los campos requeridos:

- Cuenta de mayor:
- **Sociedad:**
- **Ejercicio:**

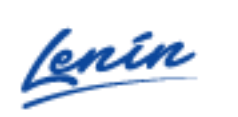

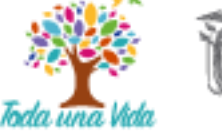

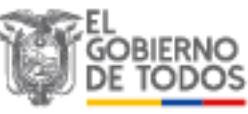

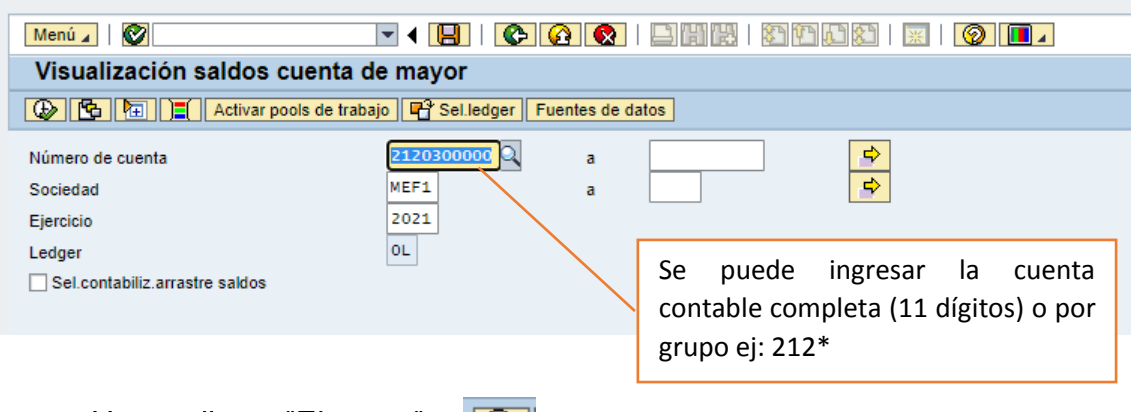

 Hacer clic en "Ejecutar"  $\sqrt{2}$ 

El sistema presentará el saldo de acuerdo a los criterios de búsqueda ingresados:

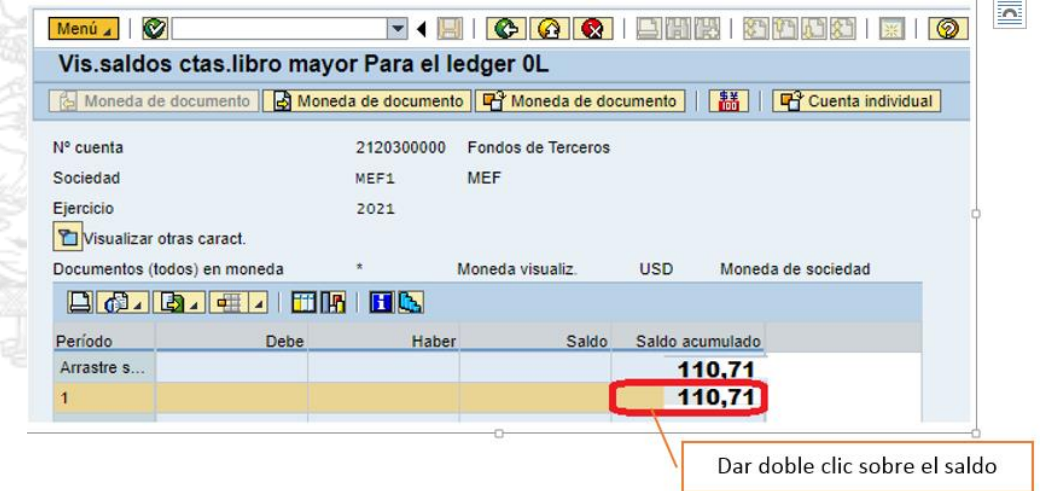

Al dar doble clic sobre el saldo el sistema mostrará el detalle del mismo

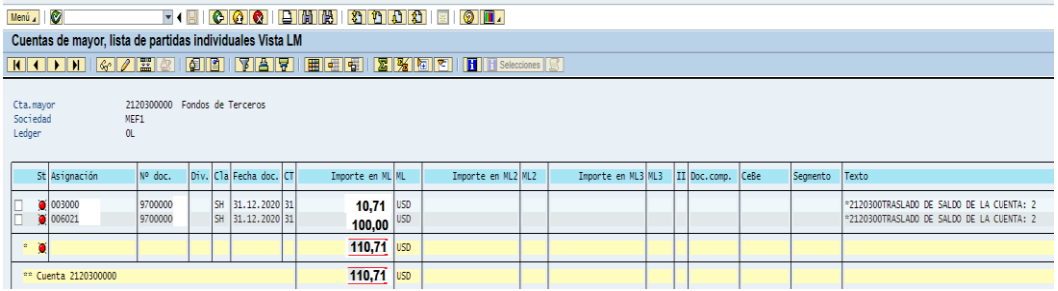

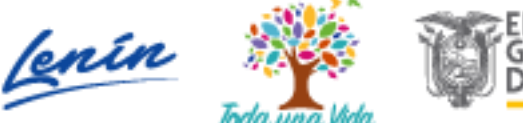

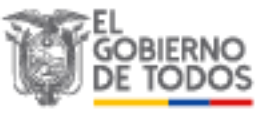

### **2.1. Descarga del reporte de saldos cuentas de mayor en Excel:**

Para la descarga del fichero en formato Excel se deberá dar clic en el ícono exportar 国工

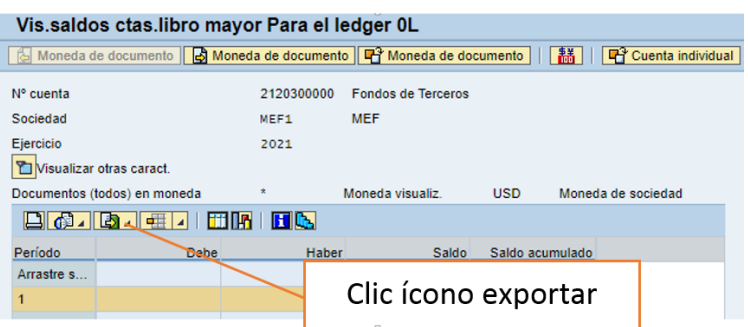

A continuación en la lista desplegable seleccionamos la opción Hoja de cálculo:

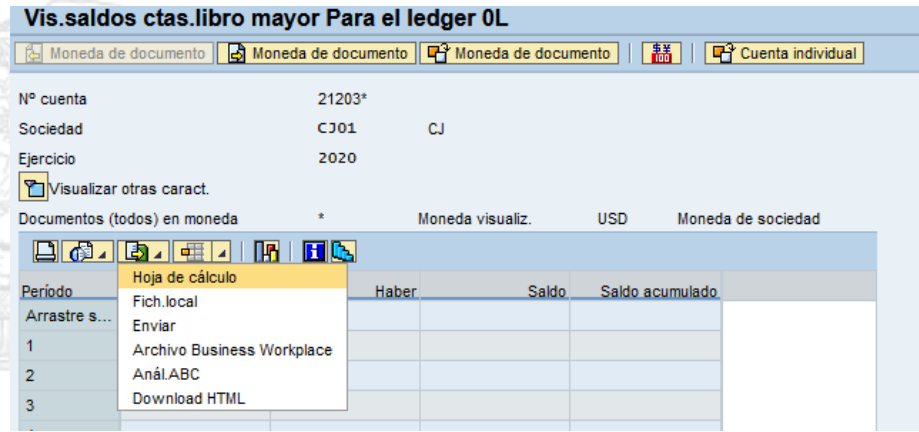

Se mostrará el siguiente pop up, en el cual se debe realizar clic en continuar

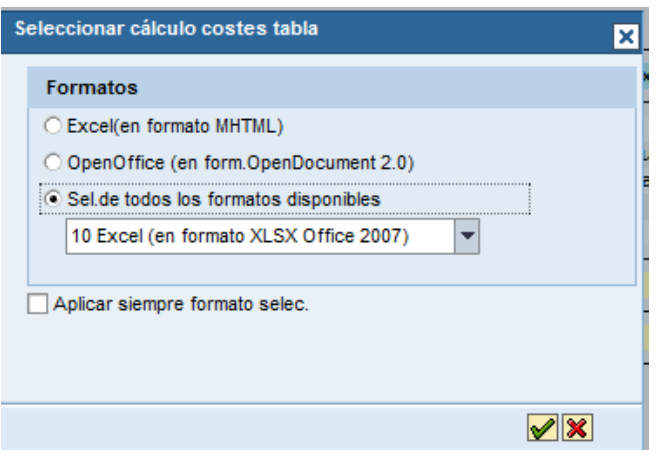

Dirección: Plataforma Gubernamental de Gestión Financiera. Av. Amazonas entre Pereira y Unión Nacional de Periodistas Bloque 1, color amarillo, piso 10 / Quito-Ecuador Teléfono: 593-2 3998300 - www.finanzas.gob.eo

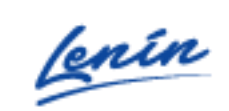

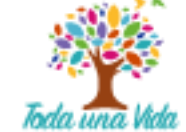

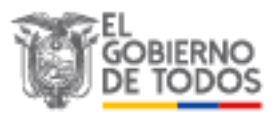

 $\blacktriangledown$ 

Aparecerá el archivo descargado en la pantalla del navegador.

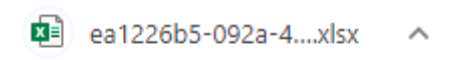

Al abrir el archivo, aparecerá la información descargada:

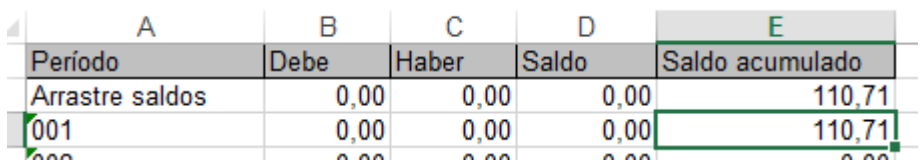

## **2.2. Descarga del reporte de saldos cuentas de mayor en PDF:**

Para la descarga del fichero en formato PDF se deberá dar clic en el ícono imprimir<sup>2</sup>

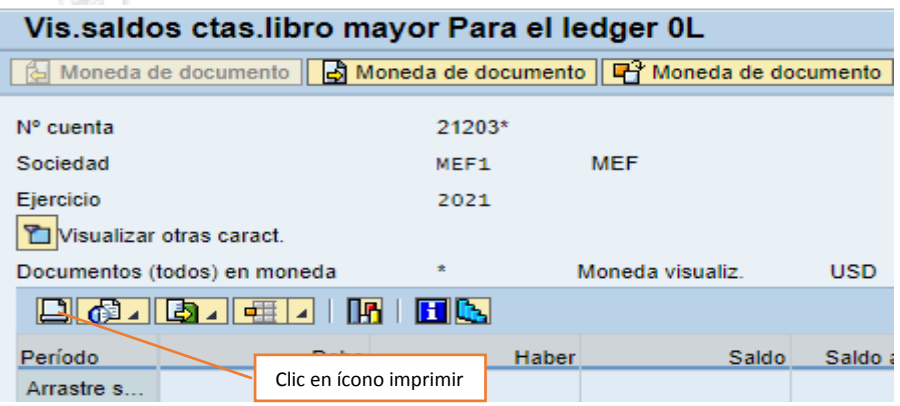

Se mostrará el siguiente pop up, en el cual se debe digitar en "Dispositivo de Salida" el texto PDF y dar clic en el ícono continuar

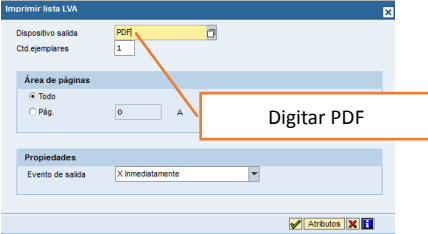

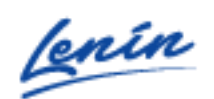

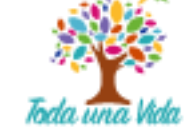

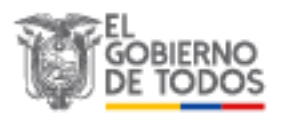

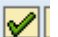

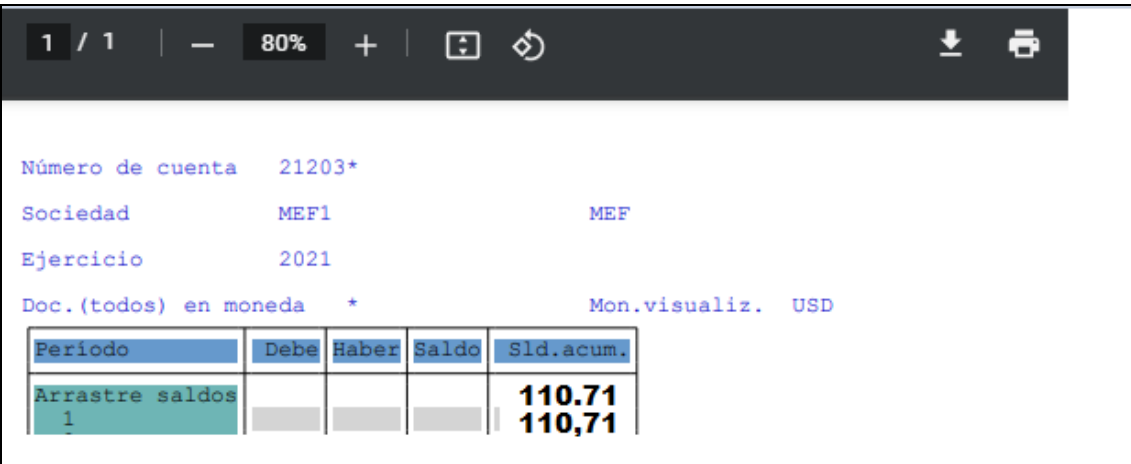

Aparecerá el archivo para descarga o impresión

## **3. Lista de partidas individuales de cuentas de mayor**

Para generar la Consulta de Saldo de cuenta de mayor detallado en la en la barra de menú ingresar a la transacción: FBL3N.

![](_page_11_Picture_58.jpeg)

O a través del Menú ingresar a la carpeta: Finanzas->Gestión Financiera $\rightarrow$ Libro Mayor- $\rightarrow$ Cuenta $\rightarrow$ Pls, cuentas de mayor:

![](_page_11_Picture_8.jpeg)

![](_page_12_Picture_1.jpeg)

Se deberá indicar los campos requeridos:

- Cuenta de mayor:
- **Sociedad:**

![](_page_12_Picture_5.jpeg)

**Hacer clic en "Ejecutar"** 

![](_page_12_Picture_8.jpeg)

![](_page_12_Picture_9.jpeg)

![](_page_13_Picture_47.jpeg)

### El sistema presentará el detalle de la cuenta de mayor:

## **3.1. Descarga del reporte partidas individuales de cuentas de mayor en Excel:**

Para la descarga del fichero en formato Excel se deberá ejecutar por la siguiente ruta: Menú->Lista->Exportar->Hoja de cálculo del coste (F4)

![](_page_13_Picture_48.jpeg)

Se mostrará el siguiente pop up, en el cual se debe realizar clic en continuar

Dirección: Plataforma Gubernamental de Gestión Financiera. Av. Amazonas entre Pereira y Unión Nacional de Periodistas Bloque 1, color amarillo, piso 10 / Quito-Ecuador Teléfono: 593-2 3998300 - www.finanzas.gob.eo

![](_page_13_Picture_8.jpeg)

![](_page_13_Picture_9.jpeg)

 $\blacktriangledown$ 

![](_page_14_Picture_26.jpeg)

Aparecerá el archivo descargado en la pantalla del navegador.

图 ea1226b5-092a-4....xlsx

Al abrir el archivo, aparecerá la información descargada:

![](_page_14_Picture_27.jpeg)

![](_page_14_Picture_7.jpeg)

![](_page_14_Picture_8.jpeg)

![](_page_14_Picture_9.jpeg)

## **3.2. Descarga del reporte partidas individuales de cuentas de mayor en PDF:**

Para la descarga del fichero en formato PDF se deberá dar clic en el ícono imprimir

![](_page_15_Picture_50.jpeg)

Aparecerá el archivo para descarga o impresión

![](_page_15_Picture_51.jpeg)

![](_page_15_Picture_7.jpeg)

![](_page_15_Picture_8.jpeg)

### **4. Lista de partidas individuales de acreedores**

Para generar la Consulta de Saldos por Acreedor en la en la barra de menú ingresar a la transacción: FBL1 N.

![](_page_16_Picture_54.jpeg)

Direcci Av. Amazonas entre Pereira y Unión Nacional de Periodistas Bloque 1, color amarillo, piso 10 / Quito-Ecuador Teléfono: 593-2 3998300 - www.finanzas.gob.eo

![](_page_16_Picture_5.jpeg)

![](_page_16_Picture_6.jpeg)

Se deberá indicar los campos requeridos:

- Cuenta de acreedor:
- **Sociedad:**

![](_page_17_Picture_4.jpeg)

El sistema presentará el saldo del acreedor (proveedor) de acuerdo a los criterios de búsqueda ingresados:

![](_page_17_Picture_96.jpeg)

![](_page_17_Picture_8.jpeg)

## **4.1. Descarga del reporte partidas individuales de cuentas de mayor en Excel:**

Para la descarga del fichero en formato Excel se deberá ejecutar por la siguiente ruta: Menú->Lista->Exportar->Hoja de cálculo del coste (F4)

![](_page_18_Picture_3.jpeg)

Se mostrará el siguiente pop up, en el cual se debe realizar clic en continuar

![](_page_18_Picture_72.jpeg)

![](_page_18_Picture_73.jpeg)

Aparecerá el archivo descargado en la pantalla del navegador.

![](_page_18_Picture_8.jpeg)

Al abrir el archivo, aparecerá la información descargada:

![](_page_18_Picture_74.jpeg)

![](_page_18_Picture_12.jpeg)

![](_page_18_Picture_13.jpeg)

## **4.2. Descarga del reporte partidas individuales de cuentas de mayor en PDF:**

Para la descarga del fichero en formato PDF se deberá dar clic en el ícono imprimir

![](_page_19_Picture_3.jpeg)

図

![](_page_19_Picture_4.jpeg)

Se mostrará el siguiente pop up, en el cual se debe digitar en "Dispositivo de Salida" el texto PDF y dar clic en vi el ícono continuar

![](_page_19_Picture_82.jpeg)

 $\Box$ 

 $PDF$ 

## Aparecerá el archivo para descarga o impresión

![](_page_19_Picture_83.jpeg)

![](_page_19_Picture_11.jpeg)

![](_page_19_Picture_12.jpeg)

![](_page_19_Picture_13.jpeg)